# **Completing Indigenous Information**

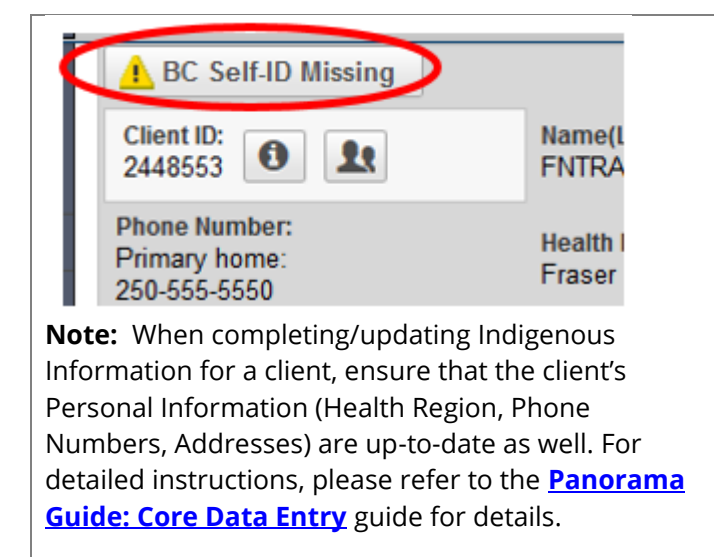

#### Alerts:

A **BC SELF-ID MISSING** alert will appear on the top left hand corner of the client banner if the client's Indigenous Information page is not completed The alert will disappear once completed.

## **Q: Why is completing the Indigenous Information section so important?**

**A: It is the provincial standard to collect Indigenous information in order to facilitate health program planning and reporting for and by Indigenous Health Organizations.**

**The first and second questions "Do you wish to self-identify as an Indigenous person" and "Indigenous Identity" is asked and indicated on the clients Panorama public health record. This will allow appropriate public health agencies to do health-specific reporting at a Provincial Indigenous population level. The clients name is not included in populationlevel reports.**

**Inputting the "Indigenous Organization" question gives the First Nation Health Service Organization (FNHSO) a level of governance over your client's health data. Once the client is selected under your community (Community Name (I)), that client will be captured under your community level reporting (Client list, reminder recall reports, immunization reports etc.).**

**As long as your client receives his/her public health services from your First Nation Health Centre for the majority of their visits, you should input the Indigenous Organization for your reporting needs. Do this for all of your clients. It is important to remember that the client does not need to be a member of your Nation, only that they receive their services from your health centre.**

**\*Please note that with the new release of Panorama 3.2 the old terminology Aboriginal has changed to Indigenous and this reflects the (I) change in community name to (I)**

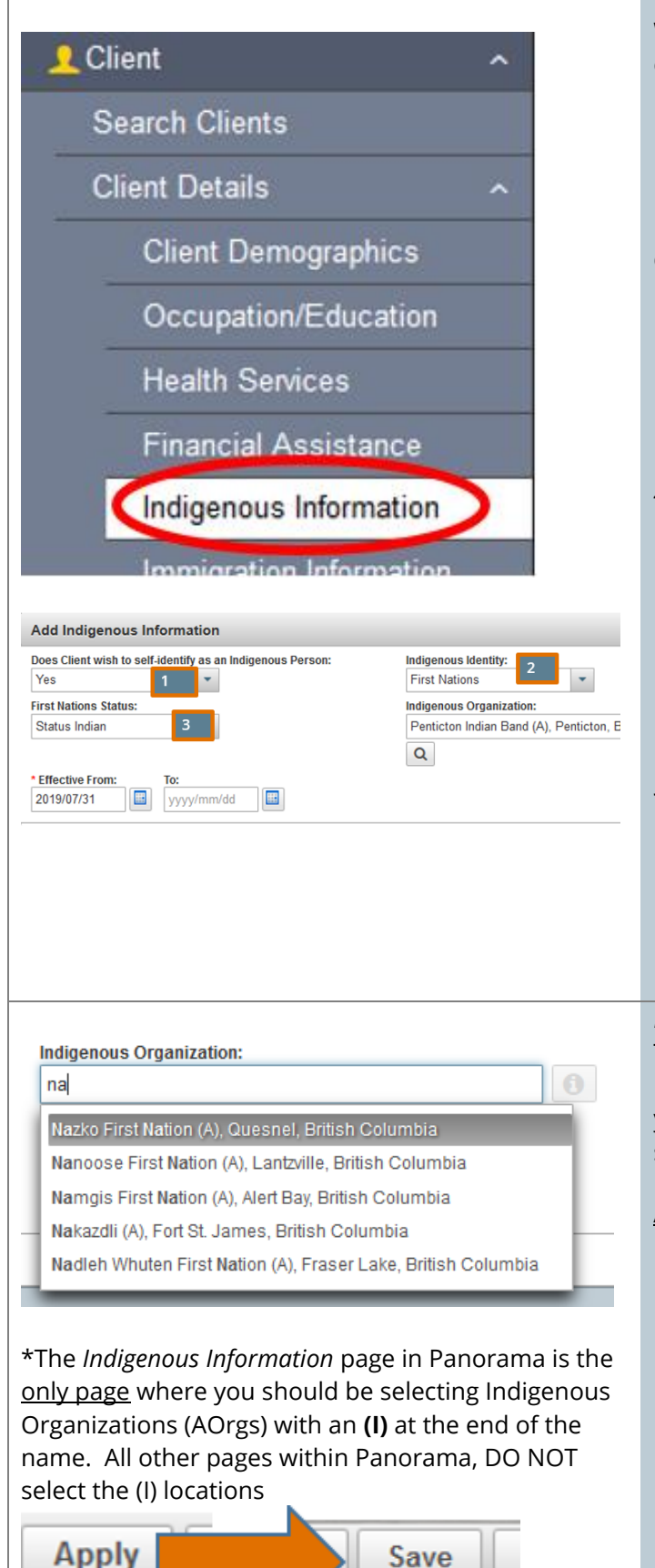

Save

### With client in context in the **Immunization**, **Family Health,**  or **Investigations** Module:

LHN > Client/Subject > Client Details > **Indigenous Information**

In the *Indigenous Information* section, complete the questions asked:

### *1. Do you wish to self-identify as an Indigenous person?*

- *a. Asked and not provided*
- *b. No*
- *c. Not asked*
- d. *Yes*

### *2. Indigenous Identity*

- *a. Asked, but unknown*
- *b. Asked, not provided*
- *c. First Nations*
- *d. First Nations and Inuit*
- *e. First Nations and Metis*
- *f. Inuit*
- *g. Inuit and Metis*
- *h. Metis*

### *3. First Nation Status*

- *a. Asked, but unknown*
- *b. Asked, not provided*
- *c. Non-status Indian*
- *d. Not asked*
- *e. Status Indian*

### *Indigenous Organization*

This identifies the client as receiving their primary public health services from your FNHSO. It is important that all your clients have this area completed whether or not they self-identify as Indigenous.

#### Adding Indigenous Information:

- 1. Search and add your Indigenous Organization:
	- a. Use the type-ahead function in the Indigenous Organization field by typing the first 3 letters of your organization SLOWLY (ie. Your First Nations Health Services Organization - FNHSO).
	- b. This will populate a list of Organizations
	- c. Select your lowest level Indigenous Organization (community you want the client to be associated to) from the drop-down list.
- 2. Select **APPLY** (top right corner of modal)
- 3. **SAVE** (top right corner of page) your work before navigating away from this page

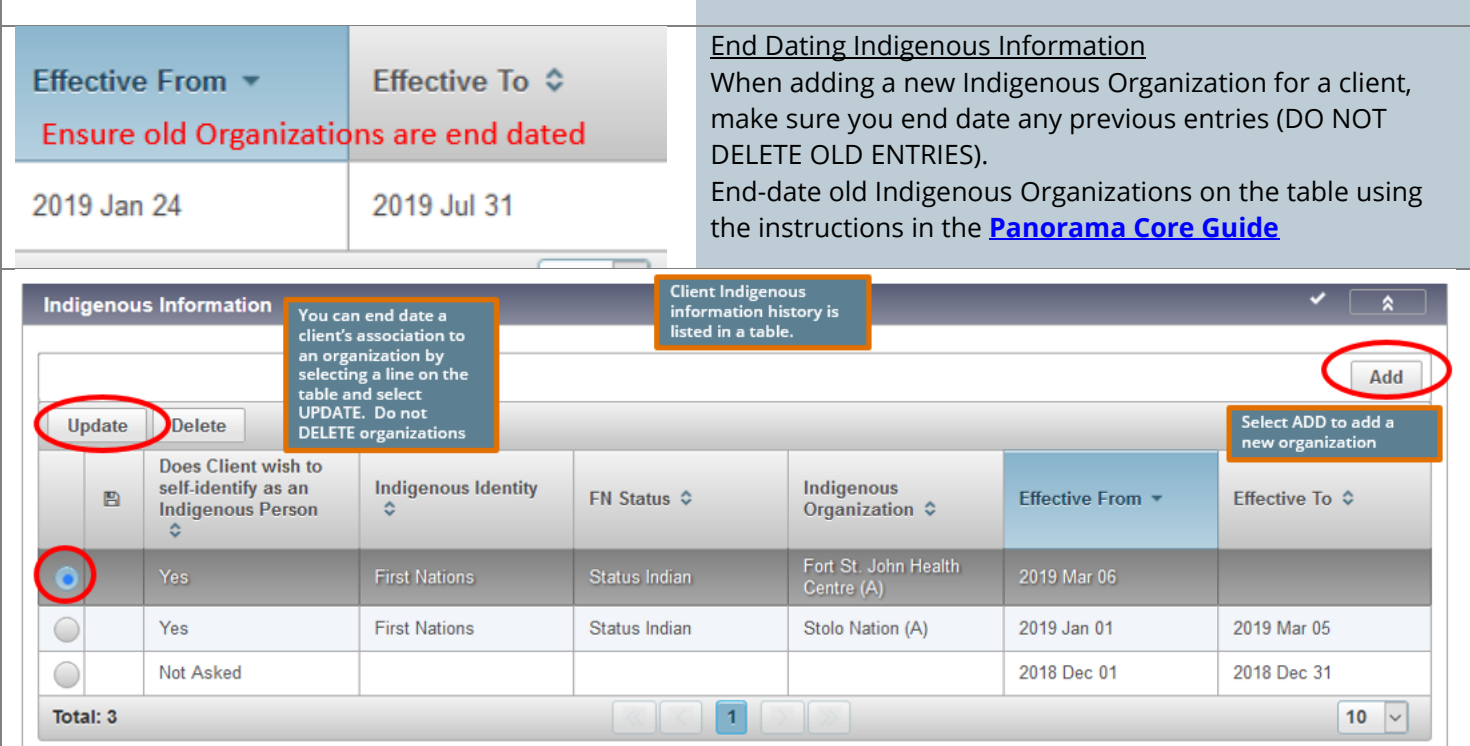

# **Q. What happens when a client moves away from my community? A: When a client moves away and no longer receives services from your Health Centre/Nursing Station, you will need to update the client's Personal Information and Indigenous information. This will ensure that your community reporting will accurately reflect people living in your community and who currently receives services from your Indigenous organization.**

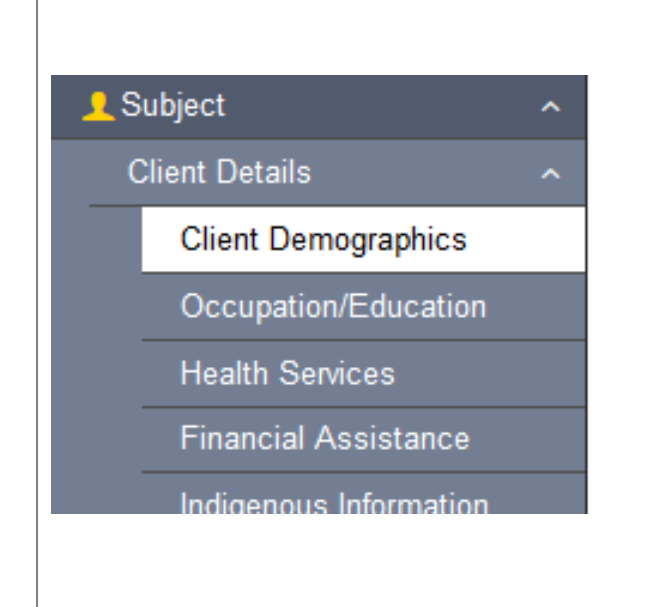

#### **1. Update Client Demographics**

With your client in context, go to the *Client Demographics*  section:

LHN>Client/Subject>Client Details>**Client Demographics**

- a. Select the **ADD** button and a modal will appear. Search for the client's Health Region Organization. The *Effective From:* date will populate to today's date (this can be backdated if needed).
- b. Select **APPLY** to add your information to the table. **SAVE** your work

The client Health Region Organization will be the closest Regional Health Authority branch for their location of residence (ie. The associated Public Health Unit for their Health Centre/Nursing Station)

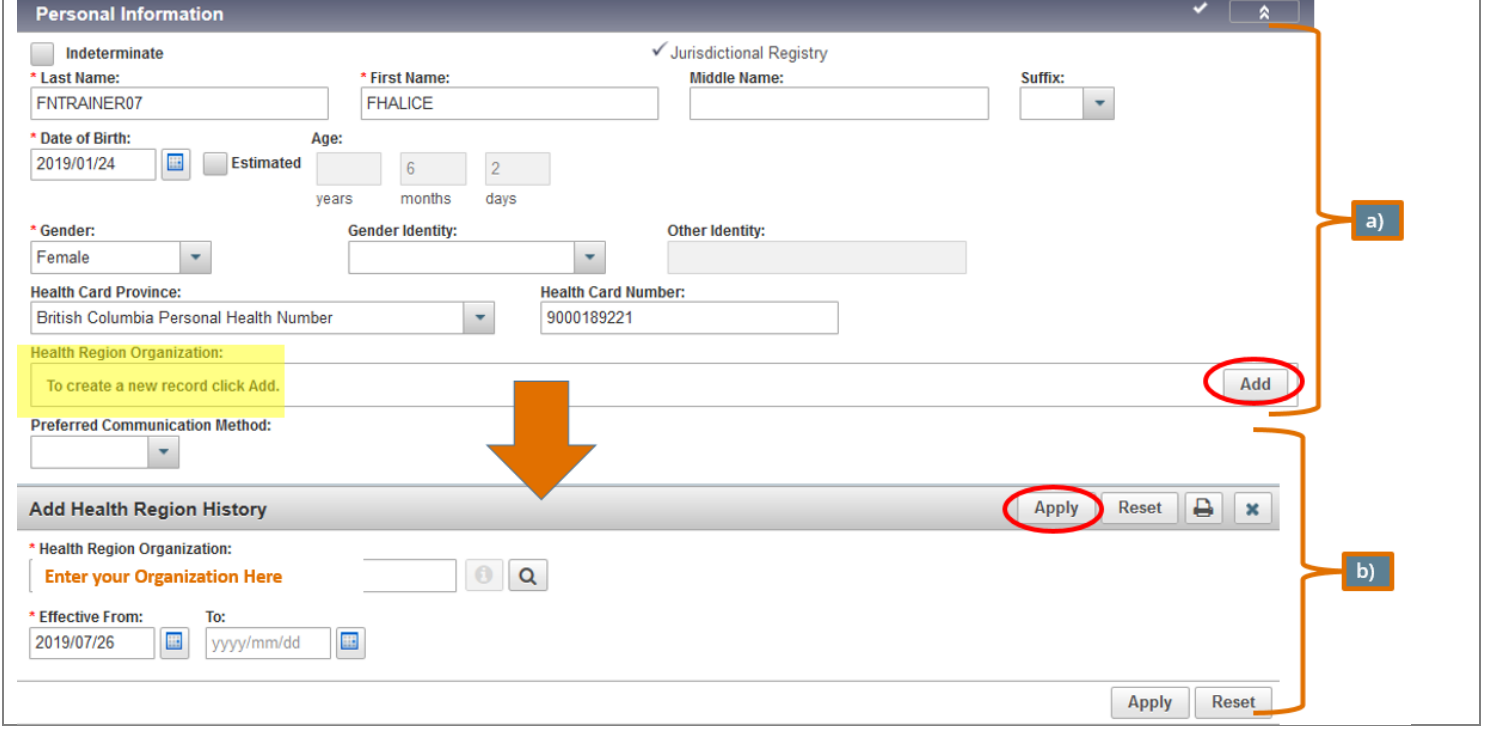

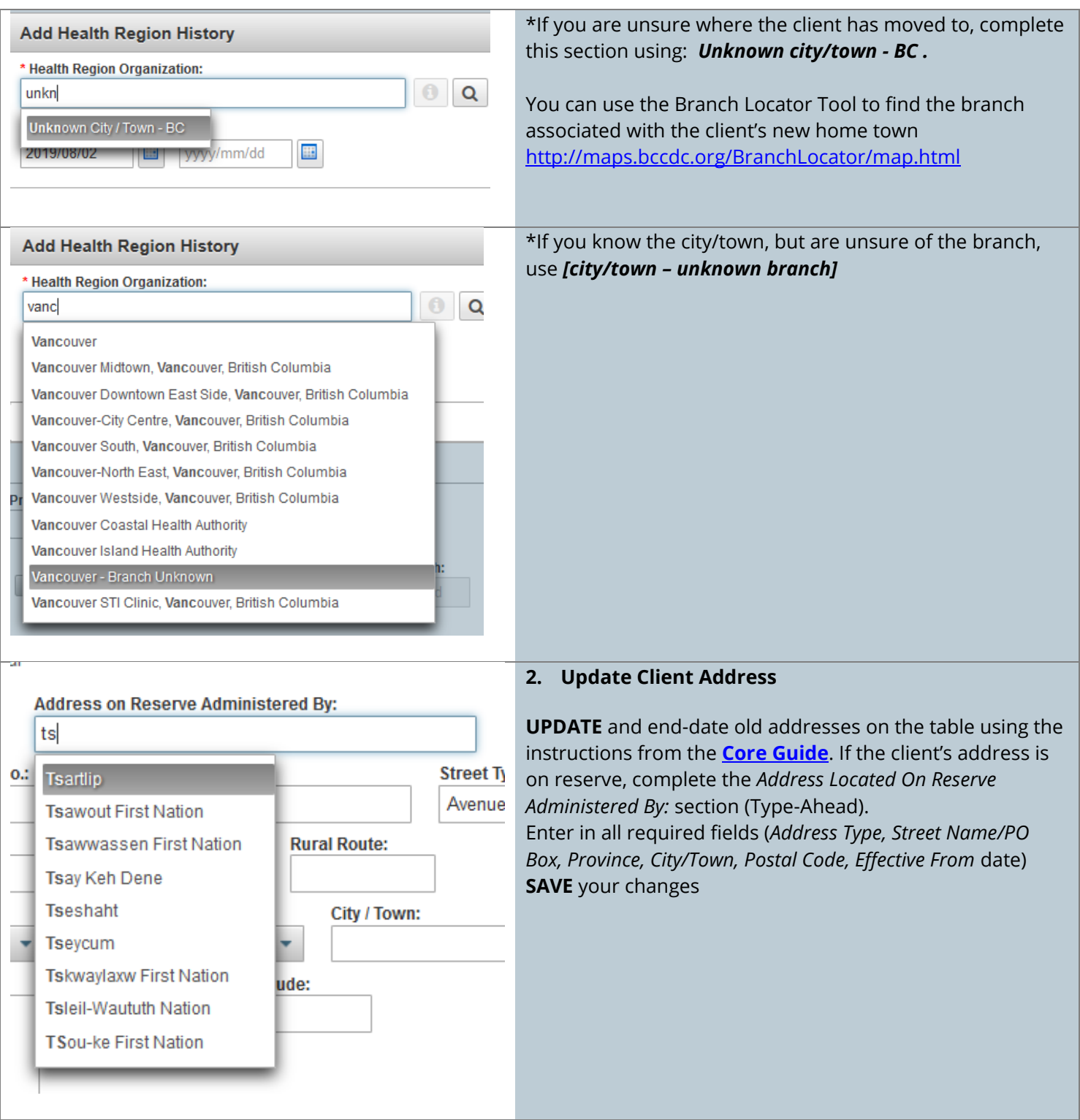

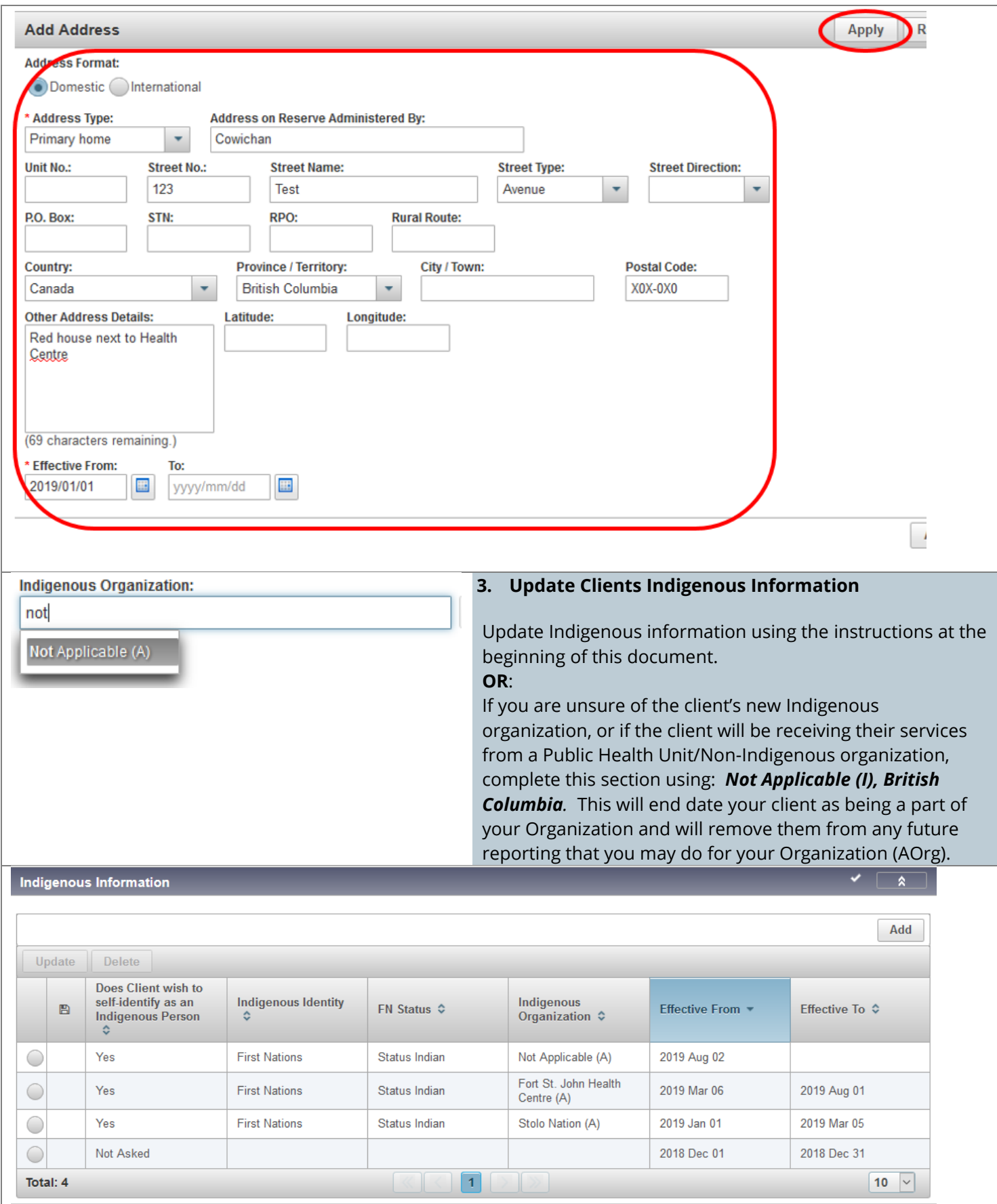

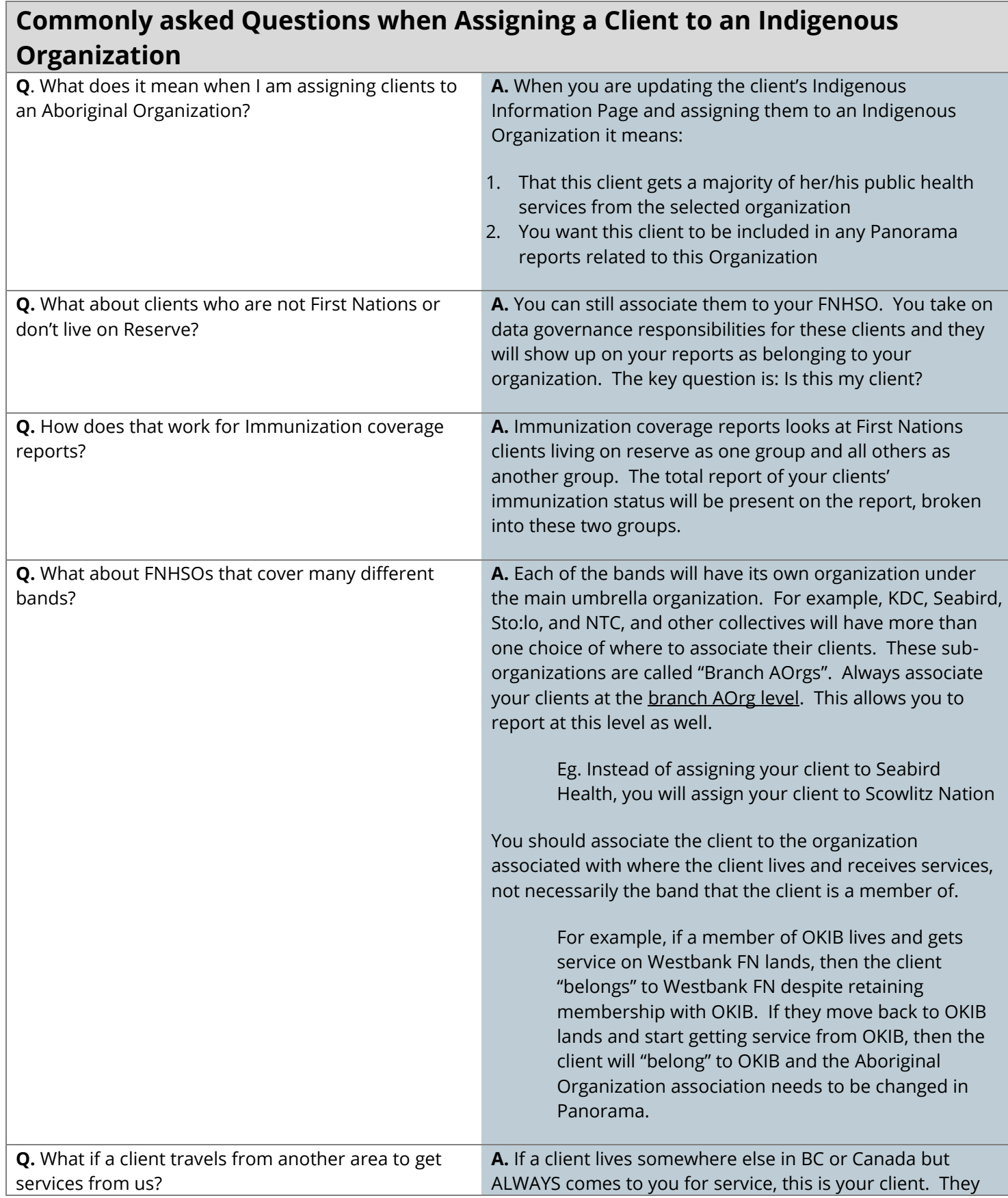

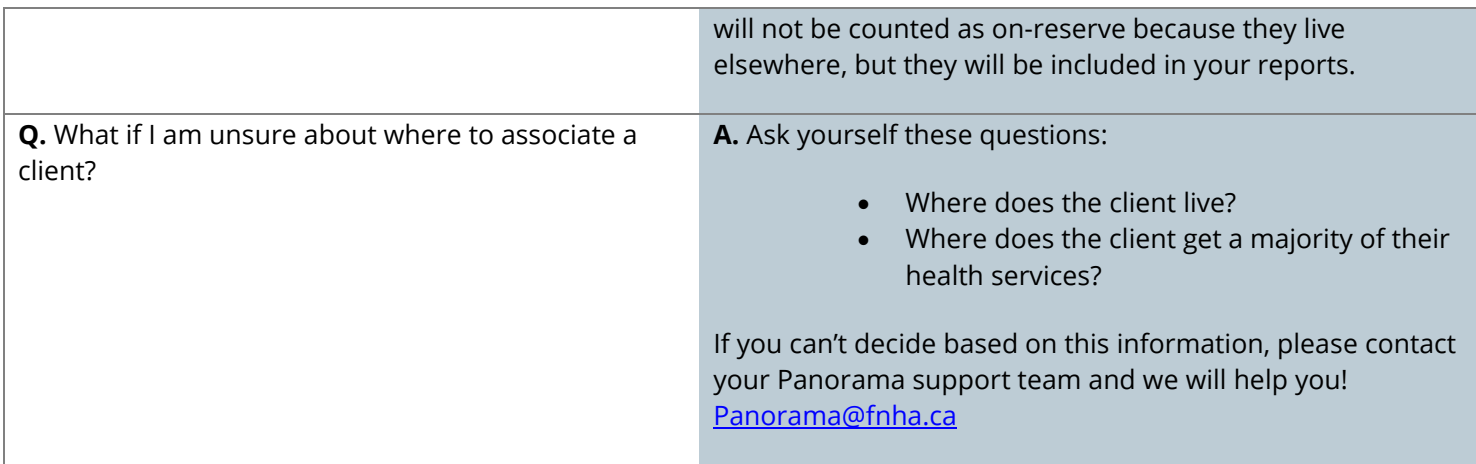